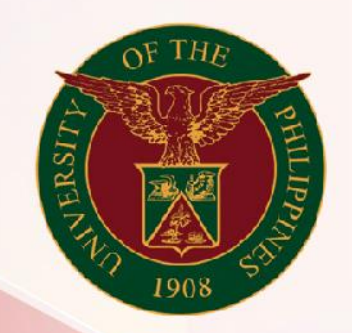

# University of the Philippines

# **SPCMIS**

**Supplies, Procurement, and Campus Management Information System** 

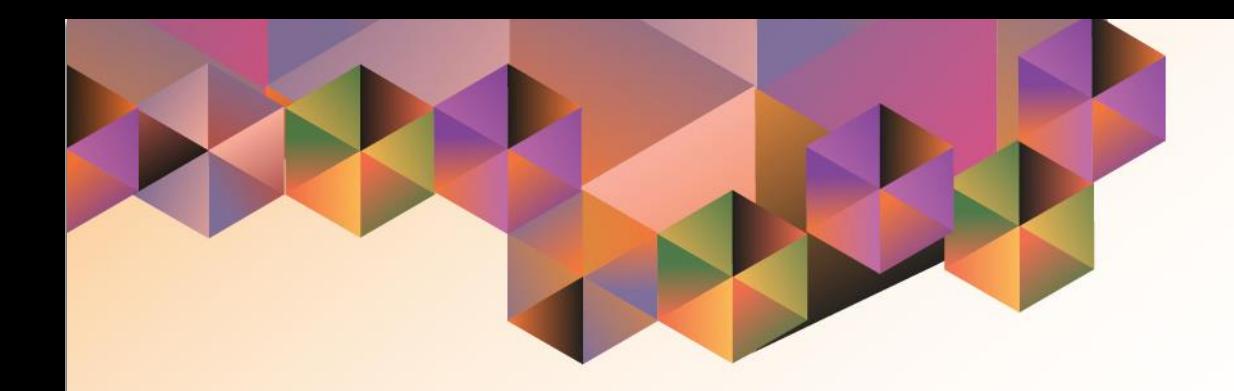

# Responding to a Request for Information and Updating of PPMP and PR **Details**

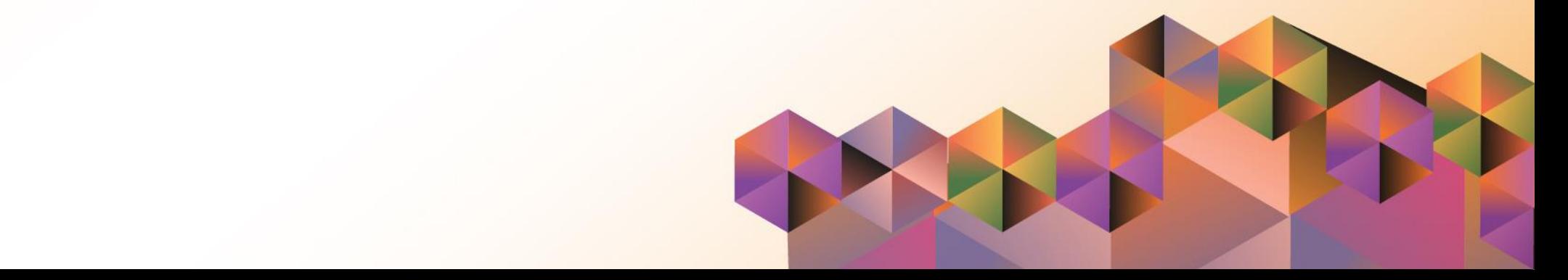

# **SPCMIS User Manual**

*iProcurement*

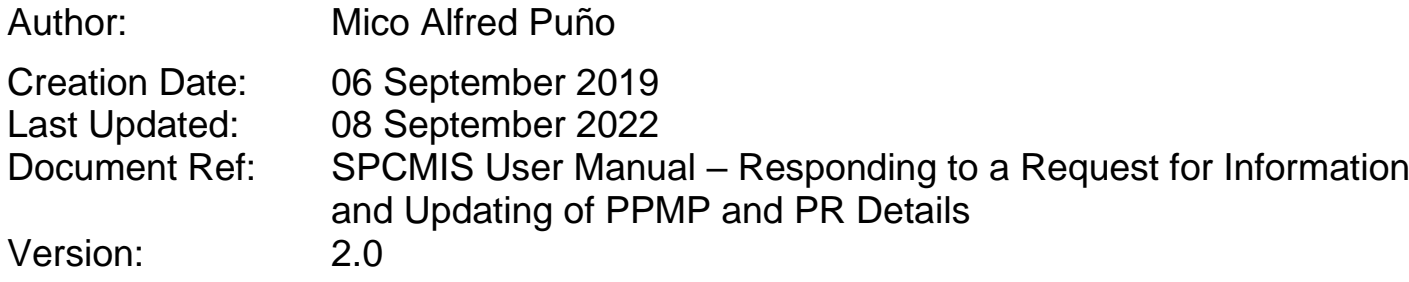

# **1. DOCUMENT CONTROL**

### **1.1 Change Record**

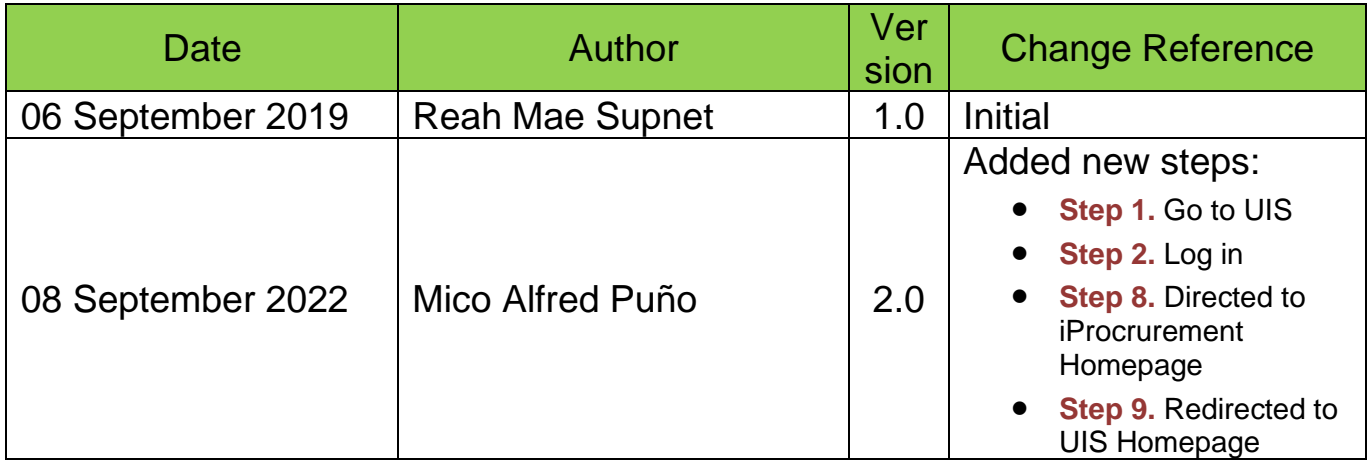

## **2. Description**

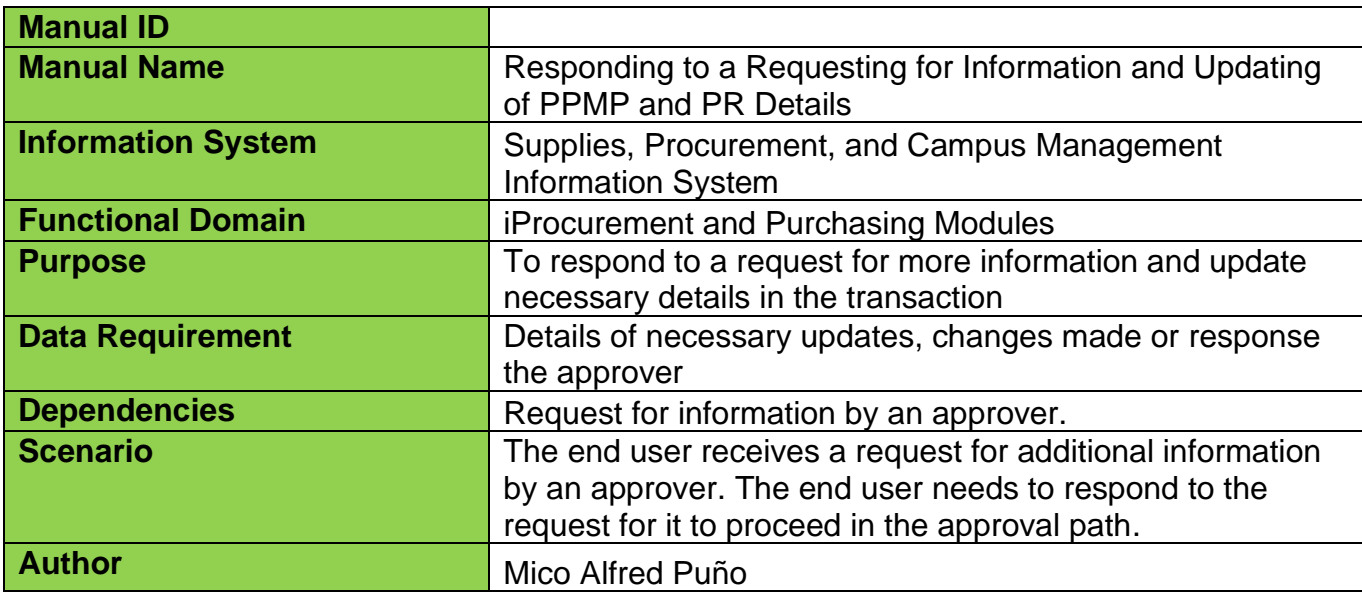

Doc Ref: SPCMIS User Manual – Responding to a Request for Information and Updating of PPMP and PR Details

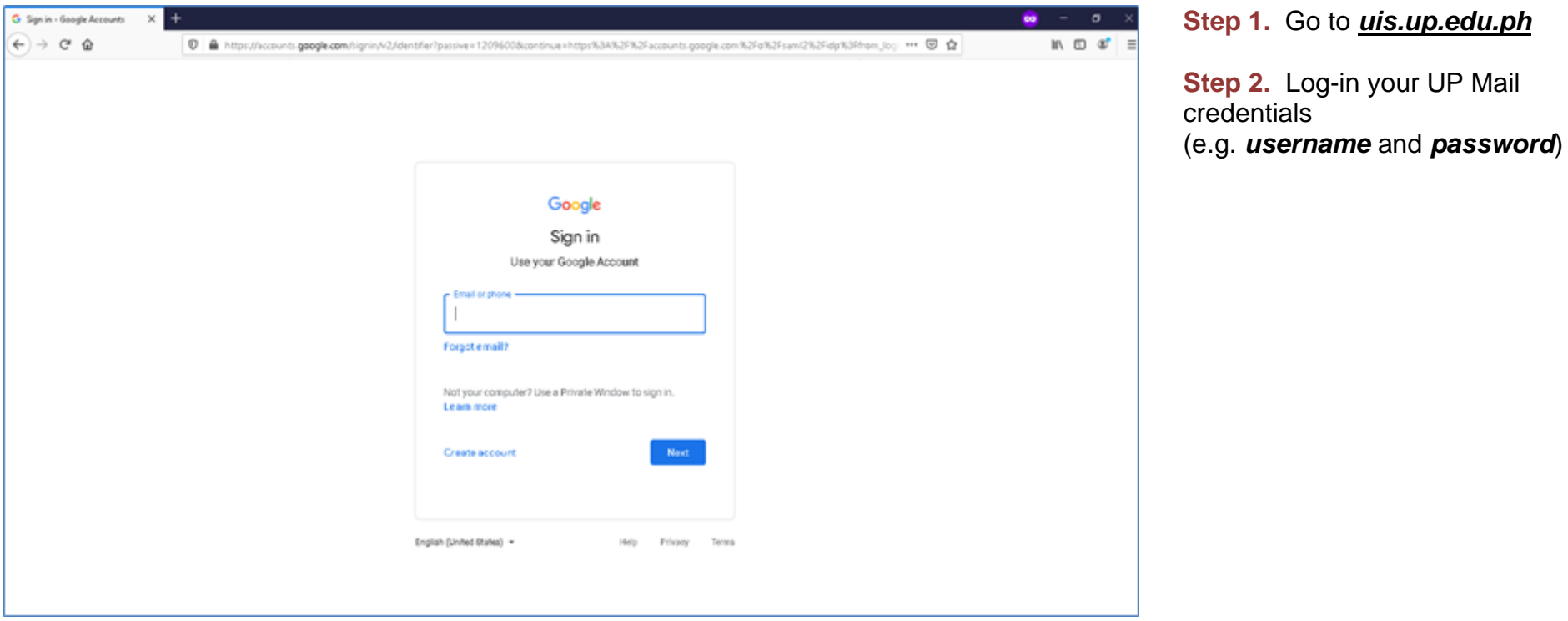

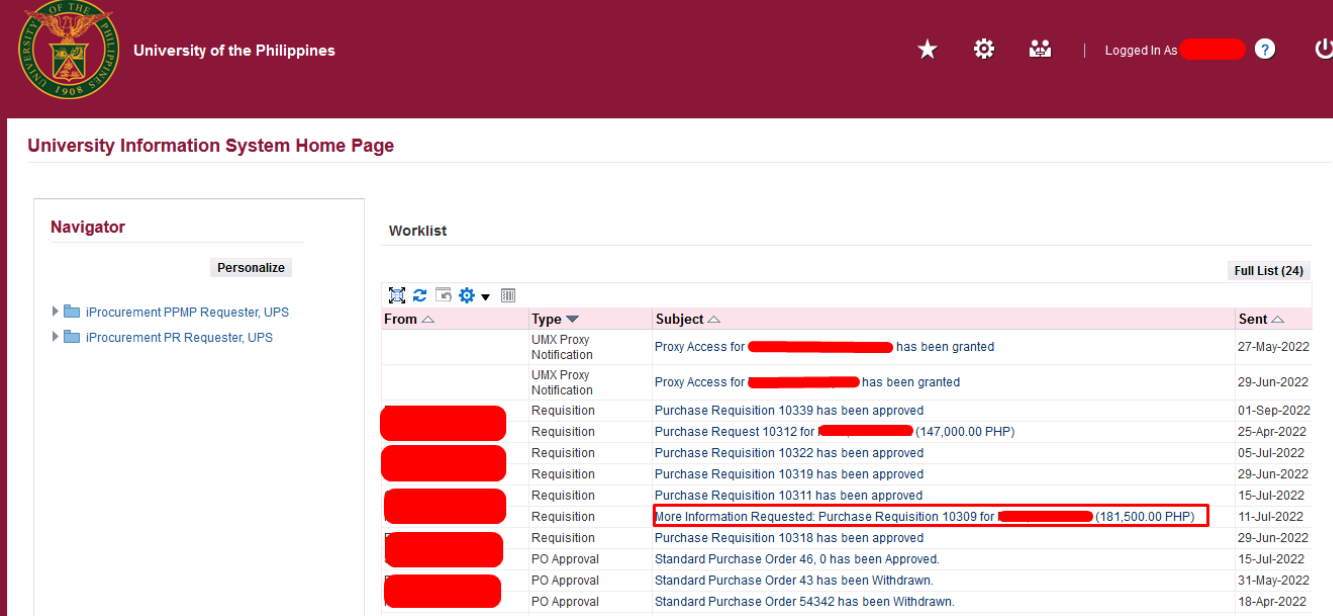

Approvers may Request for additional information from any workflow participant or any user.

If a notification appears on your worklist with Subject indicating More Information Request, then an approver is expecting your response.

An Information Request should have a response for the approval to proceed to its usual path.

**Step 3.** On your notification list, click on the *Subject* of the notification in need of your response.

The requested information will appear on the top of the page highlighted in yellow.

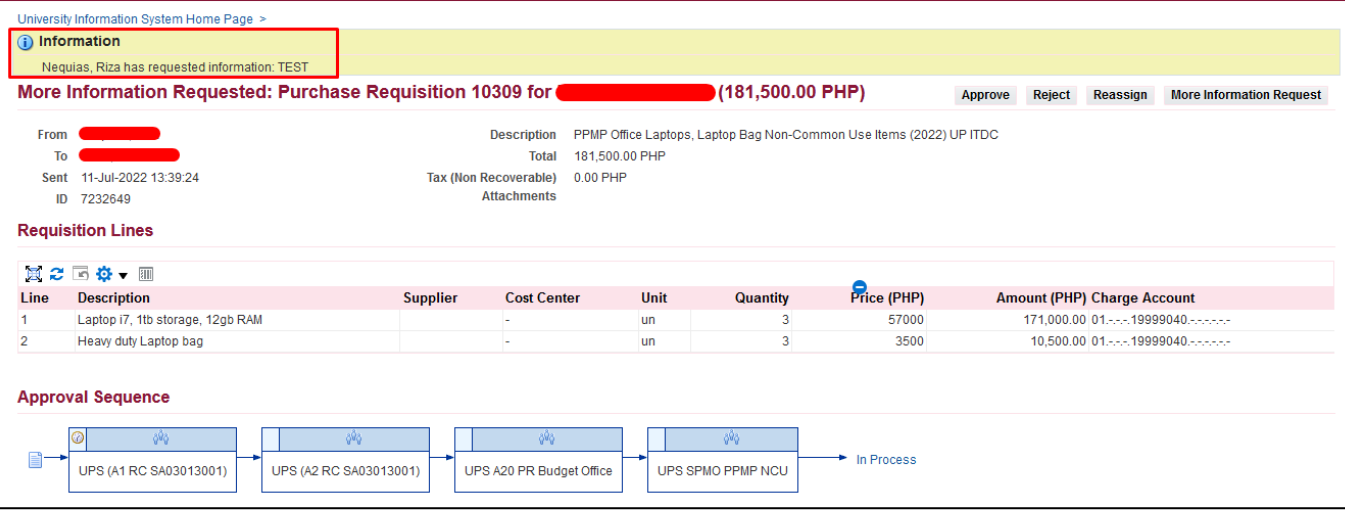

#### Generation of UP RIS for Pickup Report

File Ref: ITDC – SPCMIS – UM – Responding to a Request for Information and Updating of PPMP and PR Details – 09082022 (ver.2.0)

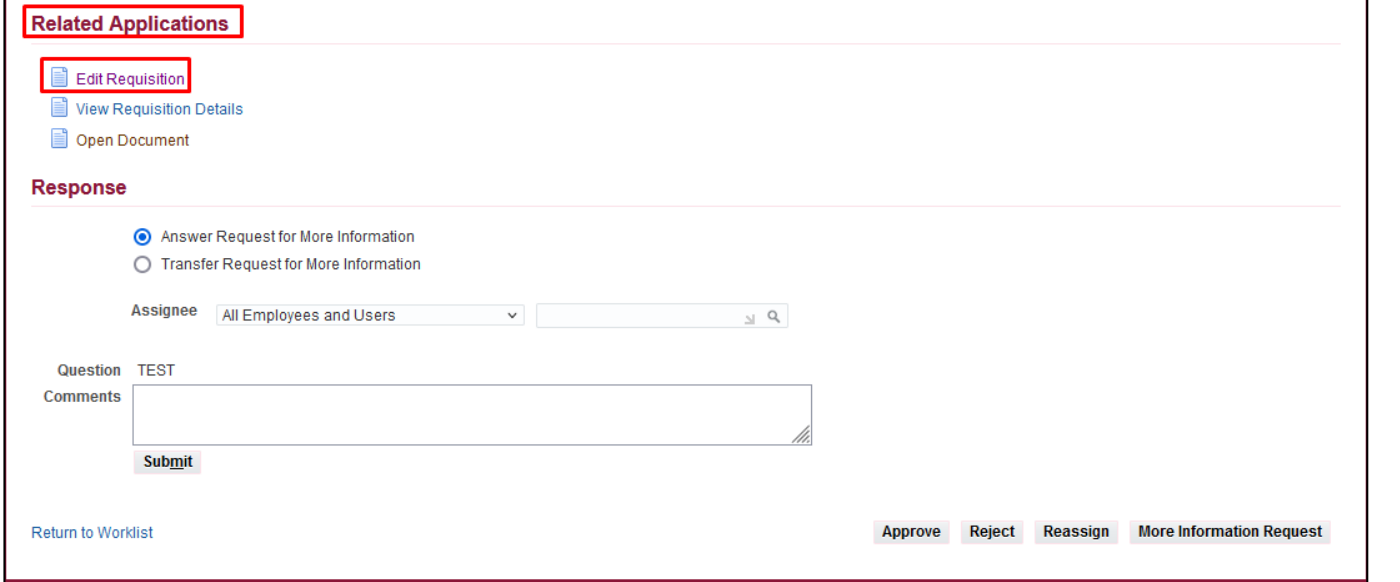

**Step 4. Purchasing transactions** may be reviewed and updated by scrolling to the *Related Applications* section of your notification's page.

**Step 5.** Click the Edit Requisition link to access the requisition details.

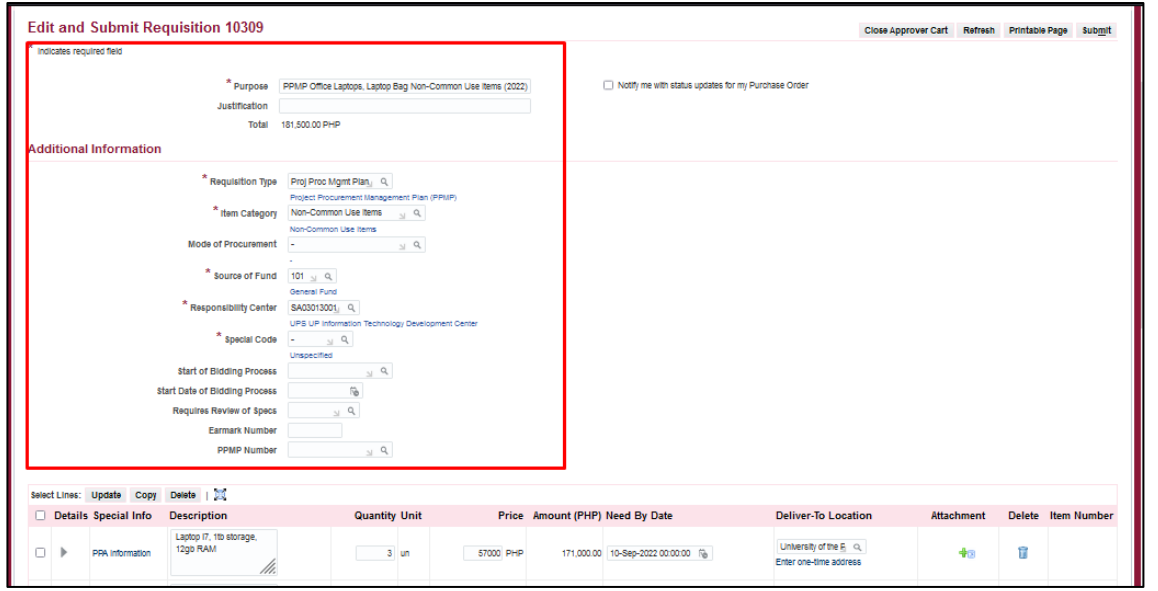

### **Step 6.** The *Edit and Requisition* page will appear.

Here you may review and update the header and line details of the requisition.

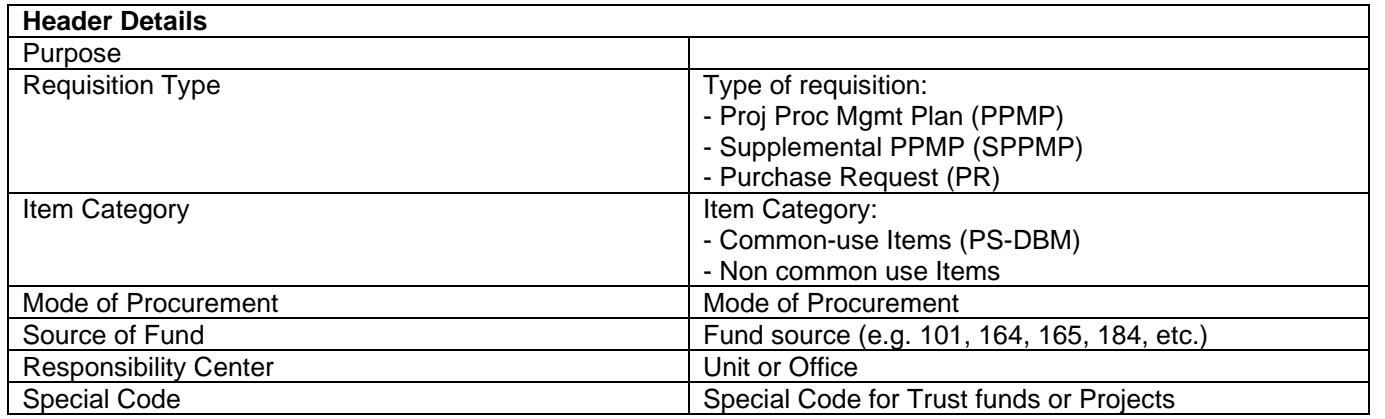

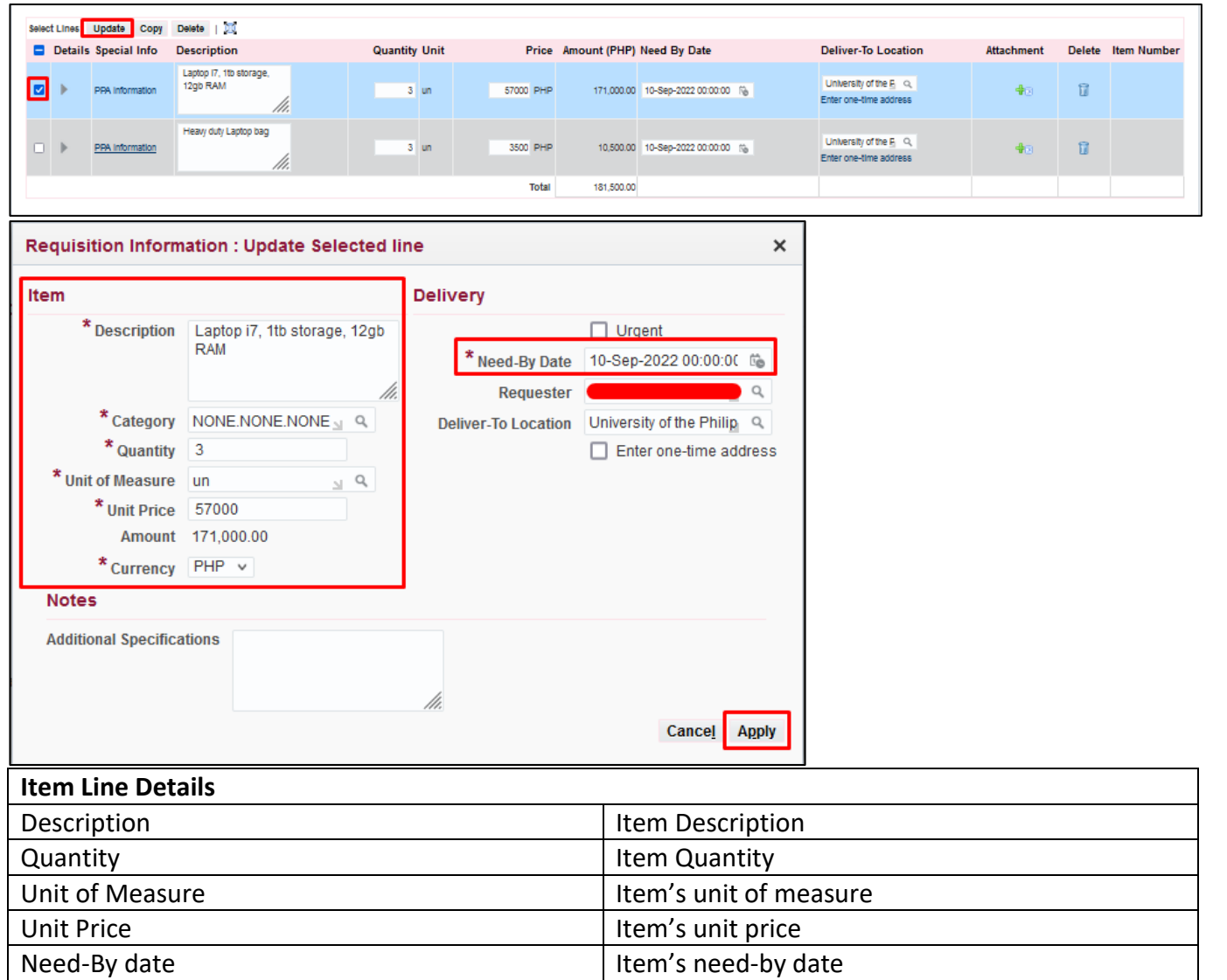

Item line details can also be updated by ticking the *check box* and clicking *Update.*

Then click *Apply.*

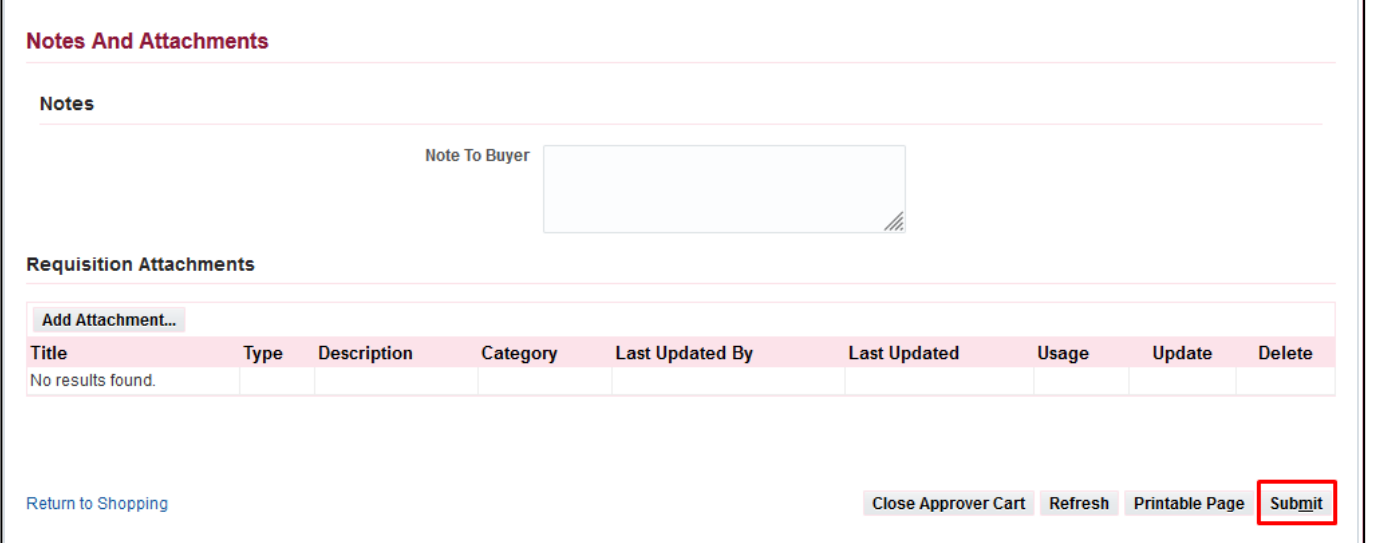

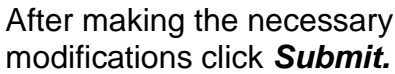

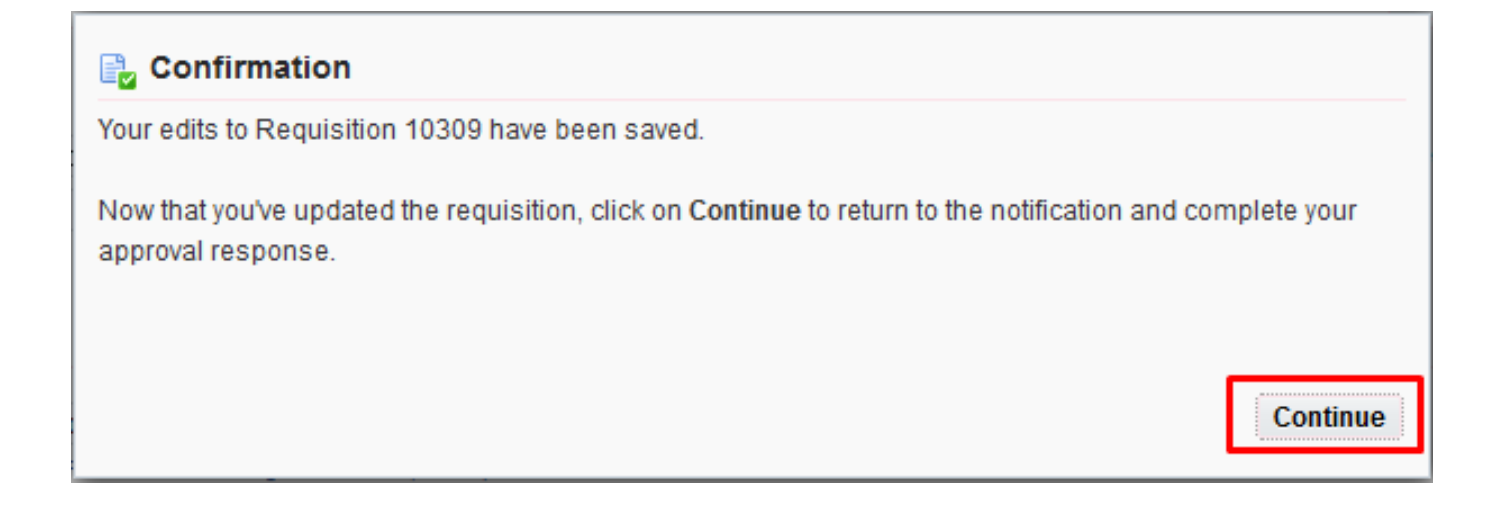

**Step 7.** A confirmation message will appear then click *Continue.*

#### Doc Ref: SPCMIS User Manual – Responding to a Request for Information and Updating of PPMP and PR Details

#### **Step 8.** You will be directed to *iProcurement Home page.*

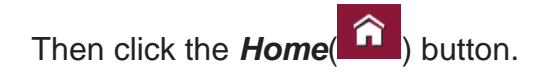

**Step 9.** You will be redirected to UIS Home page.

12

Open the notification for *More Information Requested* again.

Shopping Lists | Non-Catalog Request Home Search | UPS Common-Use Supplies (Outside PS-DBM) Go Advanced Search  $\checkmark$ **Stores Shopping Cart** UPS Common-Use Supplies and Equipment (PS-DBM) UPS Common-Use Supplies (Outside PS-DBM) Your cart contains 4 lines Goods, materials, and items that are repetitively used in the It is also called Inventory Items. Common-use supplies, Recently Added Lines day-to-day operations of procuring entities in the<br>performance of their functions. goods, materials, and items that are not in the Price List of<br>the PS-DBM but are regularly used and kept on stock by the DATING AND  $\mathbf{S}$  $n<sub>c</sub>$ **STAM** Procuring Entity. PAPER  $2 \cdot \text{un}$ **My Requisitions** SHREDDER. **PAPED**  $\overline{2}$ **Full List un SHREDDER** 真之回尊、画 **BINDING AND**  $1 - un$ PUN... **Requisition Description Total (PHP) Status** Copy Change **Express Receive** 10338 TEST PPMP Non-common Use 1SEP22 12,500.00 In Process 自 é3 View Cart and Checkout 10336 TEST PPMP Common Use 1SEP22 26,575.12 In Process  $\mathbf \oplus$ B) **Purchasing News** 10335 PPMP Common Use Items (2022) ITDC 34.601.32 Incomplete G  $\checkmark$  Check frequently asked questions 10330 test for Goods I can provide description, item price and quantity 20,000.00 In Process € මු  $\checkmark$  Review purchasing policies

Shop Requisitions

 $\mathbb{H}$ 

 $\hat{\mathbf{r}}$ 

S ★ 章 Logged In As

 $\bullet$  $\sigma$ 

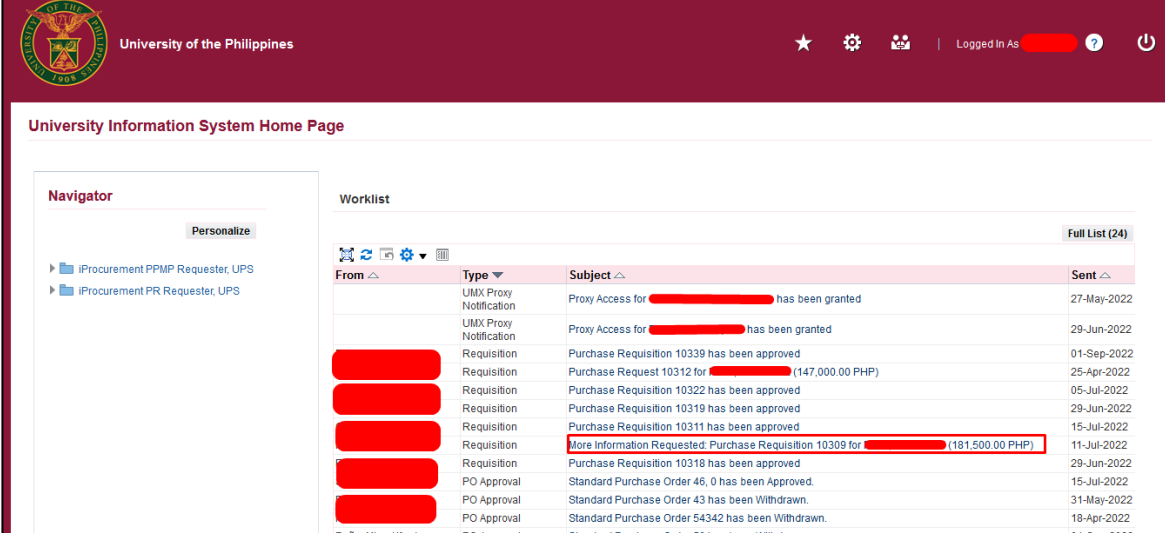

Doc Ref: SPCMIS User Manual – Responding to a Request for Information and Updating of PPMP and PR Details

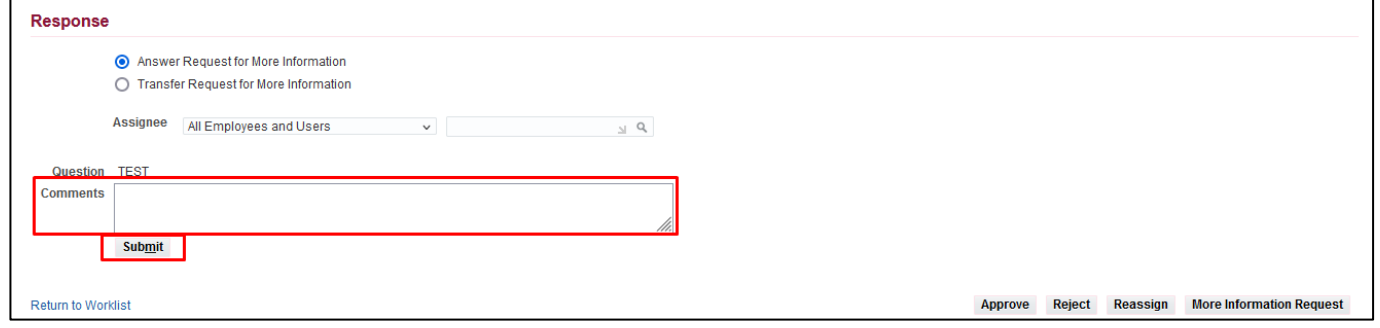

**Step 10.** On the notification page, scroll down to the *Response* section.

Enter your response in the *Comments* field

Then click *Submit*.

### **Expected Outcome:**

A notification will be sent to the requester together with your response.

You will then be redirected to the UIS homepage and find that the notification has already been closed.

DISCLAMER: The screenshots in this document are for illustration purpose only and may not be the same as the final user interface.